## Using Pulse Secure – Getty's Virtual Private Network

The Pulse Secure VPN app is available on all Getty-owned PC and Mac laptops. It enables you, with Internet access, to log in remotely and access applications and data on the network (i.e., data stored on Getty network servers and non-Web applications that are otherwise inaccessible from offpremises).

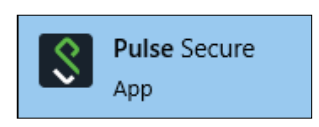

Note that you will need to log in to Pulse Secure with your Getty OneID and Duo Two-Factor Authentication.

- 1. Find and open **Pulse Secure** in your Start Menu (PC) in the Menu Bar or Applications Folder (Mac).To log in, enter your **Getty OneID** username and password.
- 2. You'll be prompted for a Secondary Password; here are your options:
	- On an enrolled mobile device, open the Duo app, press "**Duo-Protected Getty**" and it will produce a code that you enter as your secondary password.
	- Enter the word "**push**" and press **Enter**. Duo will perform a push authentication to the enrolled mobile device. Click to authenticate.
	- Enter the word "**phone**" and press **Enter**. Duo will call the enrolled phone. Answer the call to authenticate.

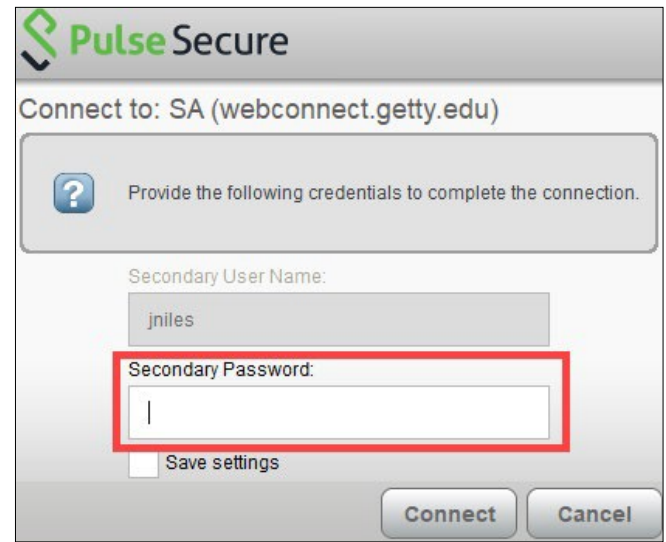

- Enter the word "**sms**" and press **Enter**. Duo will send an SMS message to the enrolled phone with a code. Enter the six-digit code that Duo has pushed to the enrolled mobile device.
- 3. The green Pulse Secure icon appears in your PC taskbar or Mac Dock.

*Note that Pulse Secure will time out periodically, and you'll be prompted to re-authenticate.*

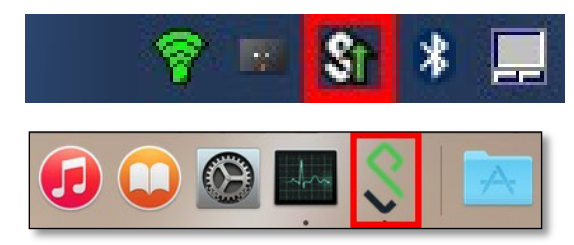

## *Connecting to Getty Network on a Getty PC*

- 1. On the Notification area of your task bar (bottom-right corner), right-click the **OES** icon.
- 2. Select **OES Login** (Windows 10).

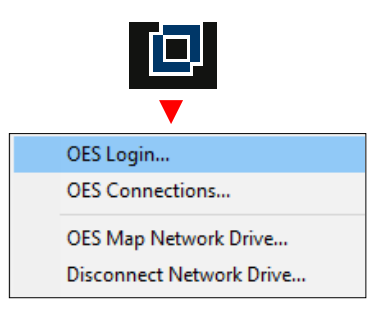

*3.* Type your **Getty OneID** and click **OK**. Navigate to your files using Computer, your shortcuts, etc*. Note: Your success in accessing your files on the network will largely be based on the connection quality.*

## *Connecting to Getty Network on a Getty Mac*

- 1. In your Finder, click **Go > Connect to Server…**
- 2. Select or type the server name you want to mount, and then click **Connect**.
- 3. Enter your Getty OneID and click **Connect**.

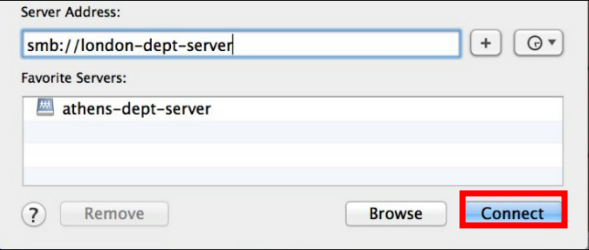

4. Select the volume you want to mount**.** Click **OK**.

Your volume will mount on the desktop.

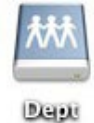

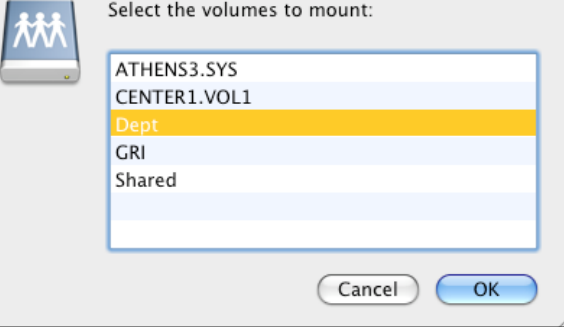

## *Logging out of Pulse Secure*

When you're done, there are a couple of ways to disconnect:

- Open the minimized Pulse Secure window, and click **Disconnect**. Click **OK** to exit.
- Or, right-click (or Ctrl-click on a Mac) the **Pulse Secure** icon in the (top) Menu Bar and then select **Exit**.

The green arrow disappears; you are disconnected.

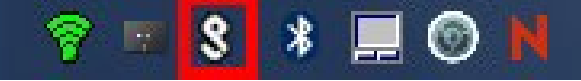